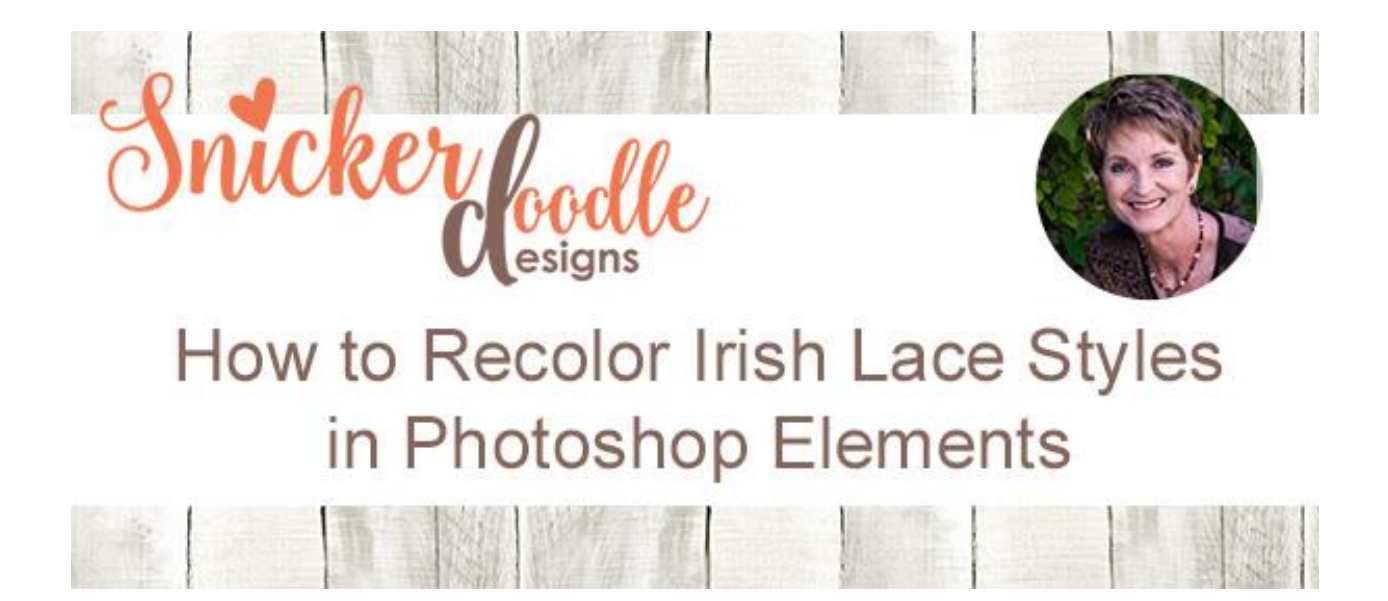

**[Irish Lace Styles 02](http://snickerdoodledesignsbykaren.com/shop/index.php?main_page=product_info&cPath=61&products_id=1433)** on Sunday, and wrote a post on how they worked so beautifully with [Manu Scraps'](https://www.digitalscrapbookingstudio.com/manu-scraps/) [Doily and Snowflake Generator Action](https://www.digitalscrapbookingstudio.com/digital-art/photoshop-tools/doily-and-snowflake-generator-action/) and Jilbert's Bits of [Bytes](http://www.jilbert.org/shop/index.php?main_page=product_info&cPath=49&products_id=607&zenid=76dus93svnsha2k0q34ku38ia1) [Filigree Action.](http://www.jilbert.org/shop/index.php?main_page=product_info&cPath=49&products_id=607&zenid=76dus93svnsha2k0q34ku38ia1) [\(Making your own Doilies and Snowflakes\)](http://snickerdoodledesignsbykaren.com/making-your-own-doilies-and-snowflakes.html). I included a grayscale lace in Irish Lace Styles 02 and promised to show you how to recolor the style... so let's take a look at how that's done.

Two days ago we used CC2017 to recolor the grayscale style (**How to Recolor Irish Lace** [Styles in Photoshop\)](http://wp.me/p783Nt-30W). Today let's look at how to recolor them in Photoshop Elements.

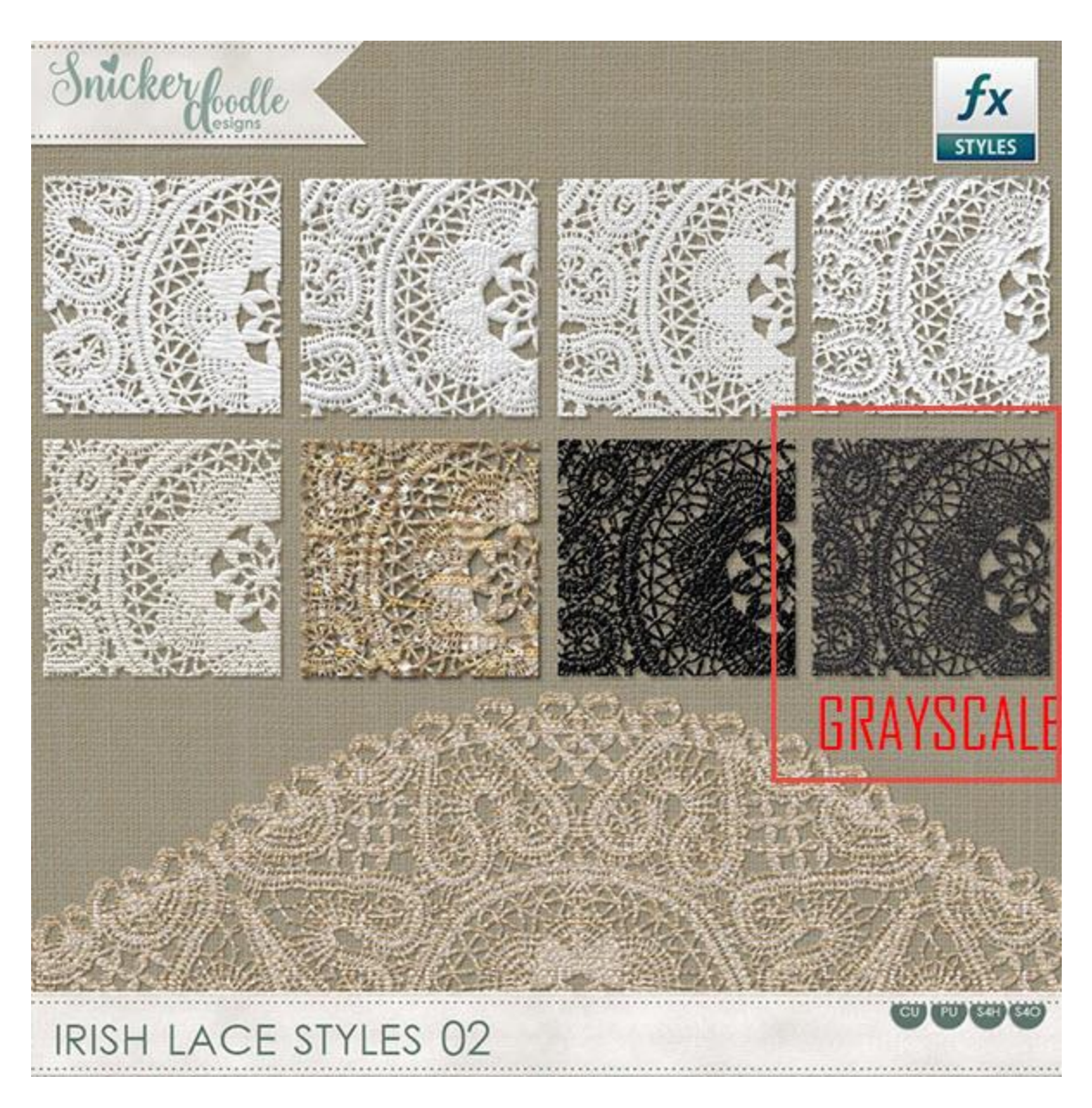

I love this snowflake Manu created with her Action, so let's use it in our example.

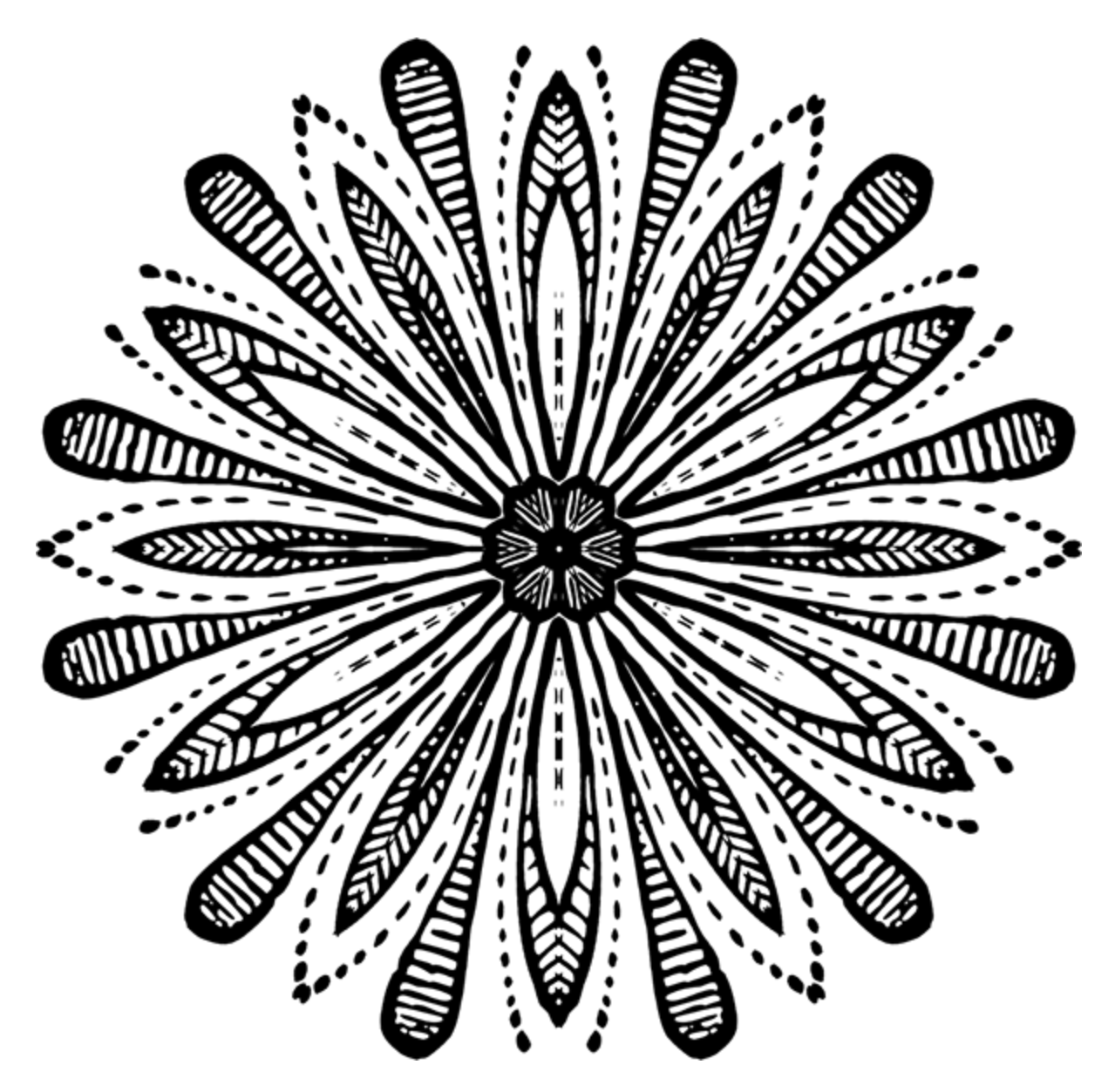

## **Instructions:**

- Install the Irish Lace Styles 02 in [Photoshop Elements](http://www.adobe.com/)
- Open the object you want to stylize (in this case Manu's snowflake)
- Apply the Grayscale Style.
- Right click the layer to open the options panel and choose: Simplify Layer. This will merge the style to the object.

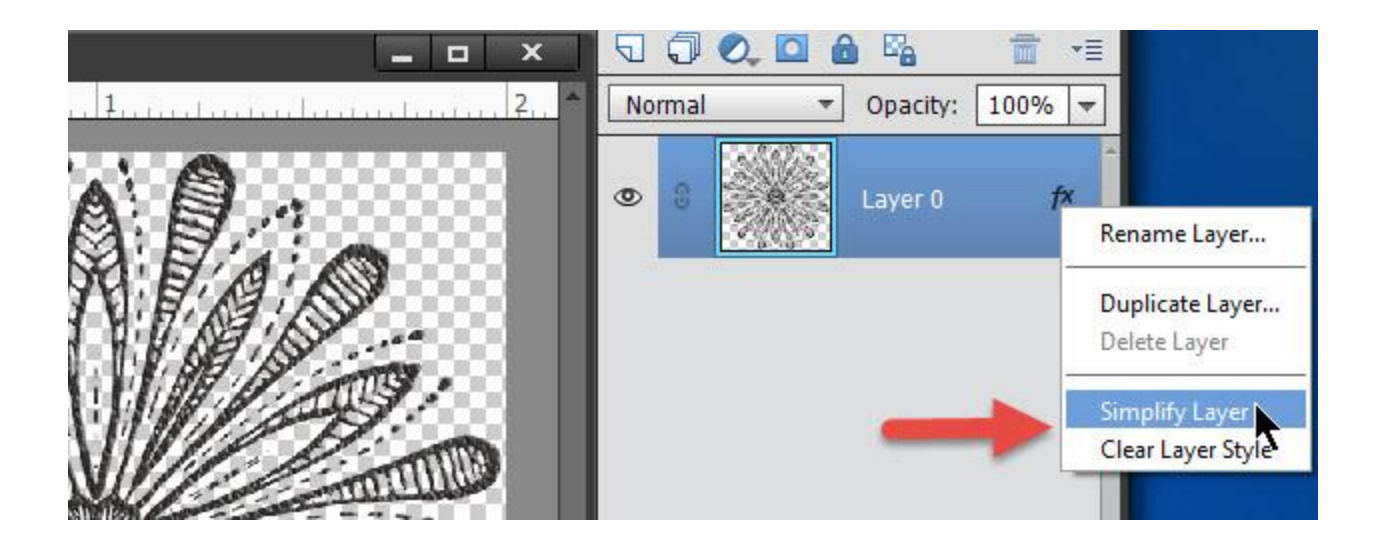

- Apply a Solid Color Overlay.
	- o You may go to the top menu bar and choose: Layer > New Fill Layer > Solid Color, OR
	- o Click on the "Create new Fill Layer or Adjustment Layer" icon in the Layers Panel, and choose Solid Color

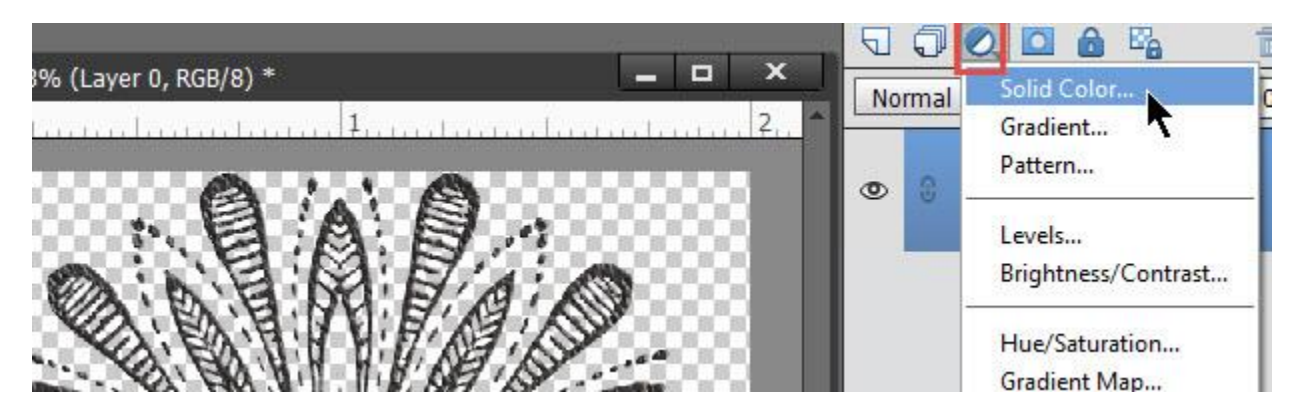

- Once your Solid Color Adjustment Layer is placed, the Color Picker will open. Choose the color you would like to use, then click OK. In my example, I chose color bf4b58 by typing in the Hex Code.
- Clip the Color Adjustment layer to the Object below by holding down the ALT key and hovering your mouse in-between the 2 layers. When you see the downpointing arrow, click your left mouse once.
- Experiment with Blend Modes until you let the look you like. In this example, Linear Dodge looks nice.
- If you would like to apply a drop shadow, apply it to your object. I applied one of my [Drop Shadow Styles,](http://snickerdoodledesignsbykaren.com/shop/index.php?main_page=product_info&cPath=61&products_id=1276) and here is the result.

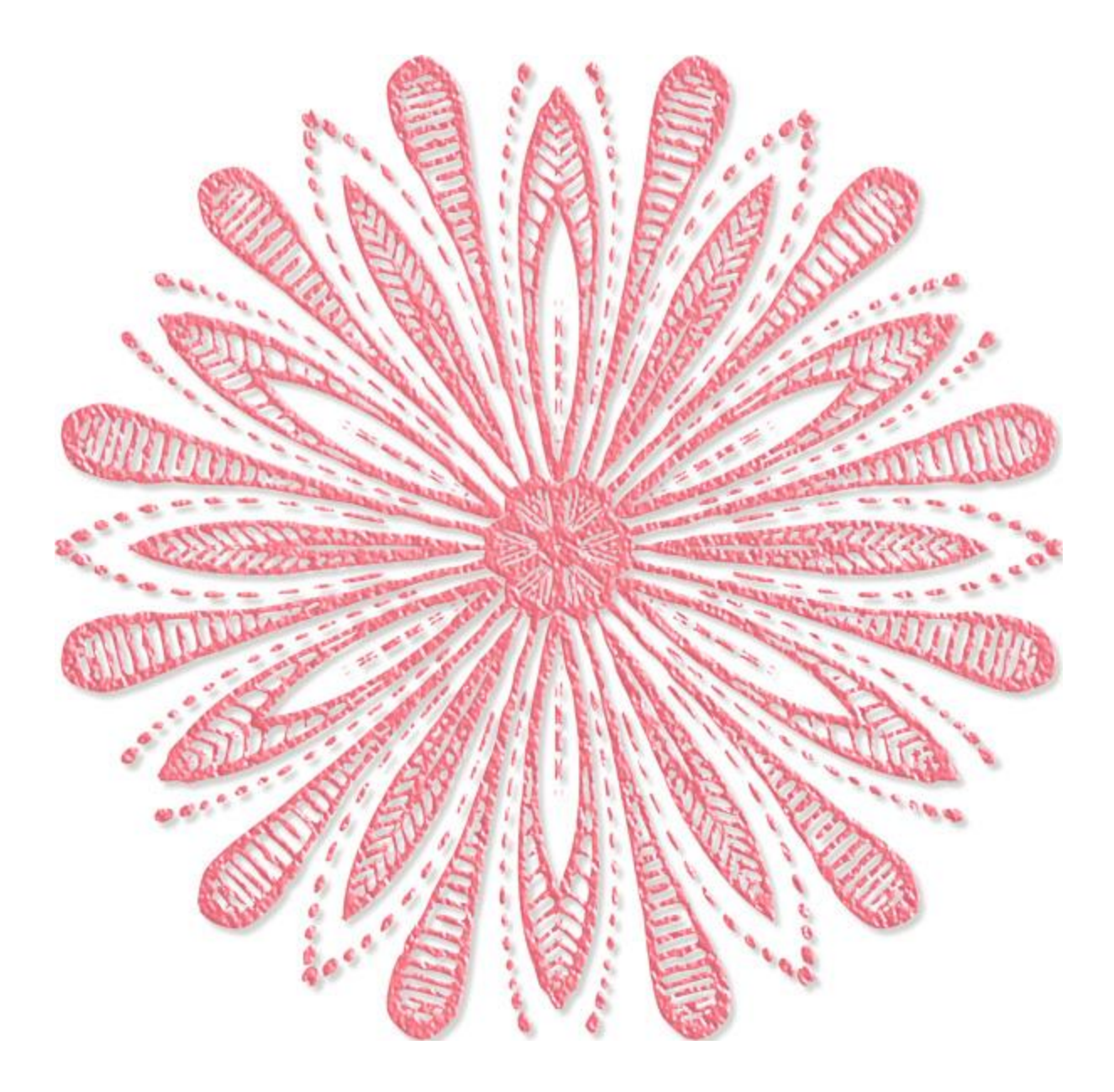

That's it! That's how easy it is!

I hope you have found this helpful, and that you enjoy experimenting with color changes!

My Irish Lace Styles 02 are *available at an introductory 30% savings* and are available at:

[SnickerdoodleDesigns](http://snickerdoodledesignsbykaren.com/shop/index.php?main_page=product_info&cPath=61&products_id=1433) [theStudio](https://www.digitalscrapbookingstudio.com/digital-art/photoshop-tools/irish-lace-styles-02/) [CU Digitals](http://cudigitals.com/index.php?main_page=product_info&cPath=1_245&products_id=21841) [The Digichick](http://www.thedigichick.com/shop/Irish-Lace-Styles-02.html)

You will find Manu's **[Doily and Snowflake Generator Action](https://www.digitalscrapbookingstudio.com/digital-art/photoshop-tools/doily-and-snowflake-generator-action/)** at the Studio, on sale.

And you can find Jill's Filigree Maker Action on sale at:

[Jilbert's Bits of Bytes](http://www.jilbert.org/shop/index.php?main_page=product_info&cPath=49&products_id=607&zenid=76dus93svnsha2k0q34ku38ia1) and [theStudio](https://www.digitalscrapbookingstudio.com/digital-art/photoshop-tools/filigree-maker-action/)

If you would like to download a PDF of this tutorial you may do so here: How to Recolor [Irish Lace Styles](http://bit.ly/HowToRecolorIrishLace-CC) in Photoshop Elements

If you would like to watch a short video on this process you may do so here: **How to** [Recolor Irish Lace Styles in Photoshop Elements You Tube Video](https://youtu.be/0SQx3cVxIcg)

Thank you for downloading my tutorial!

Karen Schulz SnickerdoodleDesigns